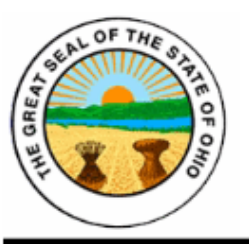

## www.drccqe.com

## The Online CQE Petition Process

- 1. Go to the CQE website a[t www.drccqe.com](http://www.drccqe.com/) and complete the online registration process by clicking the NEW USER? link on the login page. Once you have completed the registration form, sign into the CQE Petition site using the Login name and password created during registration. If you have forgotten your login and/or password and need assistance, please contact the CQE Help desk at 1-800-820-1890 or email at [helpdesk@agatesoftware.com.](mailto:helpdesk@agatesoftware.com)
- 2. After successfully logging into the system you will see a Welcome page. On this welcome page you will see three links – View Petition Forms, My Inbox, and My Tasks.
	- a. Click the "View Petition Form" link.
	- b. Then Click the "apply now" button. You must agree to the release of information statement.
	- c. You are now in the Petition Menu. You will see three buttons, "View, Edit and Complete Forms," "Change the Status" and "Access Management Tools". Click the blue "View Forms" button.
	- d. The following six page links of the Petition should now be visible:
		- 1. Personal Contact Information
		- 2. Certification Request and Criminal History
		- 3. Certification Rational
		- 4. Employment History
		- 5. References
		- 6. Family Members
	- e. Click on each of the six links and complete each form. You must save each section for your responses to be recorded before proceeding to the next form. You may save and change your responses at any time up until you officially submit the petition.
	- f. Once you have completed all six of the pages to the CQE Petition, click the link "Petition Menu" next to the words "You are here:" this will take you back to the Petition Menu page.
	- g. Choose the "Change the Status" button. There are two choices: "Submit the Petition", and "Cancel the Petition." Select the "Submit the Petition" button to complete the process and officially submit your petition to the Department of Rehabilitation and Correction (DRC) for review.

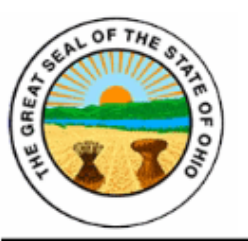

www.drccqe.com

- h. You will immediately receive an email notice stating you have successfully submitted your petition. This notice will also be listed in "My Inbox" section located on the "My Home" page.
- 3. After you have submitted the online petition it will be reviewed by DRC staff. If DRC determines that the petition is incomplete, you will receive a notice in your email account and in the CQE "inbox" instructing you to sign into [www.drccqe.com](http://www.drccqe.com/) to review the petition, provide additional information, and re-submit the petition. The following instructions apply only if you have received an email indicating your petition is incomplete.
	- a. After signing into the website, click the "OPEN MY TASKS" button.
	- b. You will then see a link for your petition (YOUR NAME-COUNTY-2013-0001), click the petition link.
	- c. Click on the View Forms button.
	- d. Next to one of the petition pages you will see the  $\mathbb Z$  icon. Click on the petition page with this icon.
	- e. The message from DRC staff indicating the required corrections for this page will be located in the "NOTES" button, at the top of the page next to the "SAVE" button. Read the note and make the correct needed. You will need to do this for EACH petition page that requires information.
- 4. If DRC determines that the petition is complete, you will receive a notice in your email account and in the CQE "Inbox" instructing you to print the petition (see How to Print your Petition below) and bring it to the Common Pleas Clerk of Courts in the county of your residence to file the petition with the Court. The DRC review may take several weeks to process. Do not proceed to the Clerk of Courts until the email instruction is received. The County Clerk or Court may require additional information or filing fees when submitting the petition to the Court.
- 5. The Common Pleas Court will process the petition after all necessary information is received and decide to either approve or deny the petition request. Please be advised that the Court decision may take months to complete.
- 6. Once the Court has made its decision, you will receive a notice by email and in your CQE "Inbox" advising you of the decision.

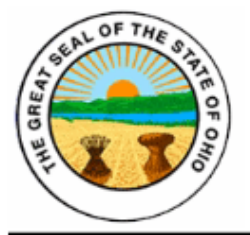

www.drccqe.com

- 7. If the Court approved your petition you will receive notice of the approval by email. Attached to the email will be an electronic copy of the CQE certificate. The CQE certificate will also be placed in your CQE account for you to print at any time. It will be located on the Petition Menu page.
- 8. If the Court denied your petition, you will receive notice and any further instructions from the Court.

## How to Print your CQE Petition

- 1. Log into [www.drccqe.com](http://www.drccqe.com/)
- 2. Go to the top of the screen and click on the "My Petitions" link.
- 3. You are now on the "search petitions" page. You do not need to enter any information, simply click the "SEARCH" button.
- 4. You will now see your petition link (YOUR NAME-COUNTY-2013-0001). Click the link.
- 5. Proceed to the "Access Management Tools" section, located at the bottom of the page and click on the "View Management Tools" button.
- 6. Two print options will appear, "Create Full Print Version" and "Create Full Blank Print Version." Click on "Create Full Print Version" link.
- 7. A window will open which will allow you to save or print the petition document.